# How to Use the Eraser Tool

In this tutorial, you'll learn how to use the Eraser tool in PaintShop Pro. The Eraser tool can help you remove unwanted areas of a layer by making them transparent. It's also a great tool for working with multiple layers in your photo editing projects.

### Eraser Tool Settings

The **Eraser** tool icon is located on the **Tools** toolbar. Once you activate the tool, you will see that there are many different brush options in the **Tool Options** palette.

- Choose a brush shape either **Round** or **Square**.
- For more shapes, open the **Brush Tip drop-list**.

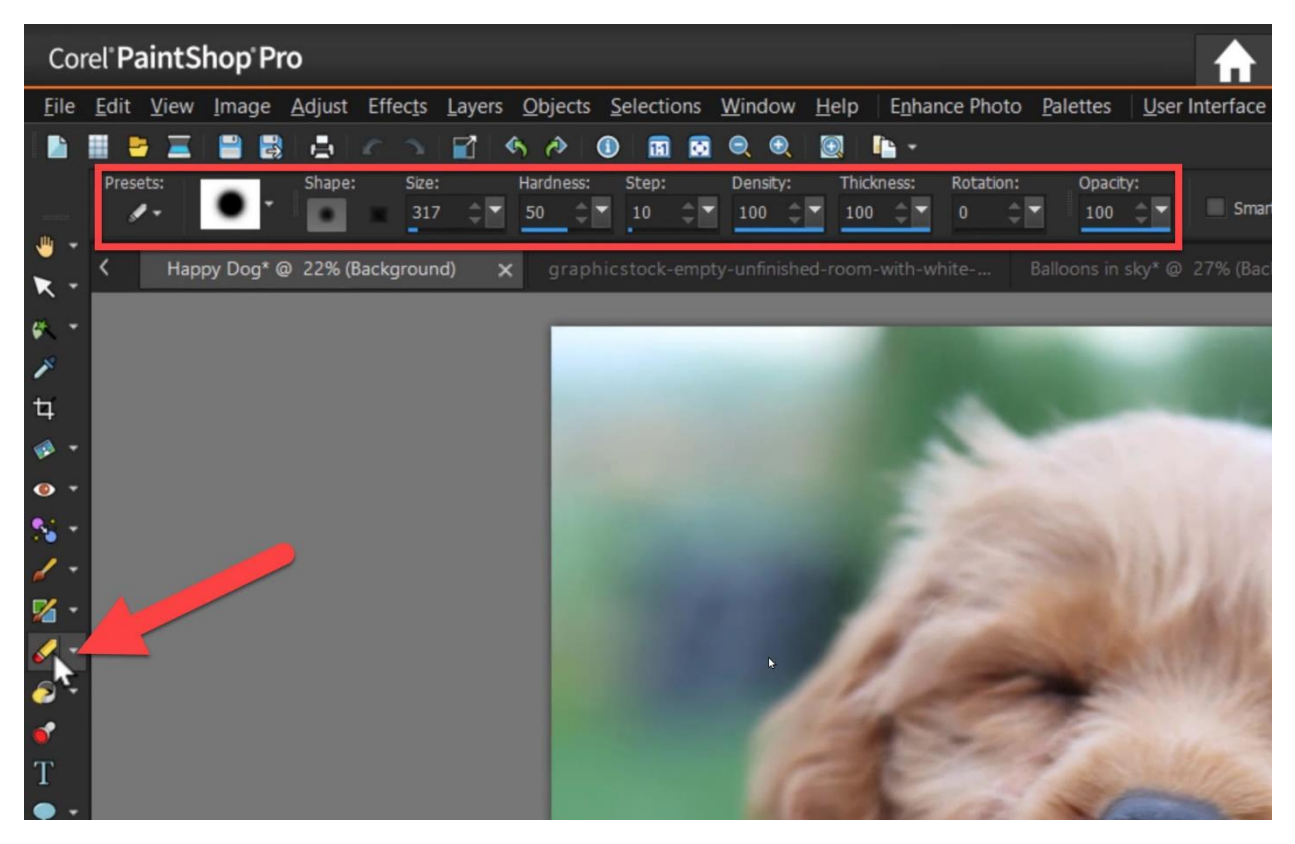

- Adjust the brush **Size** by dragging on the slider or entering a value. Alternatively, hold down the **ALT** key and drag up or down to resize the brush.
- Adjust the **Hardness** level which determines the sharpness of the brush edges, the **Density** which determines the evenness of the erasure, the **Thickness**, and **Opacity**.
- For the **Opacity** level, you'll want to set it at 100% if you want the most transparent result.
- There is an option to enable **Smart Edge** as you are erasing. Once you enable **Smart Edge**, content-aware technology helps detect the edges of the subject.

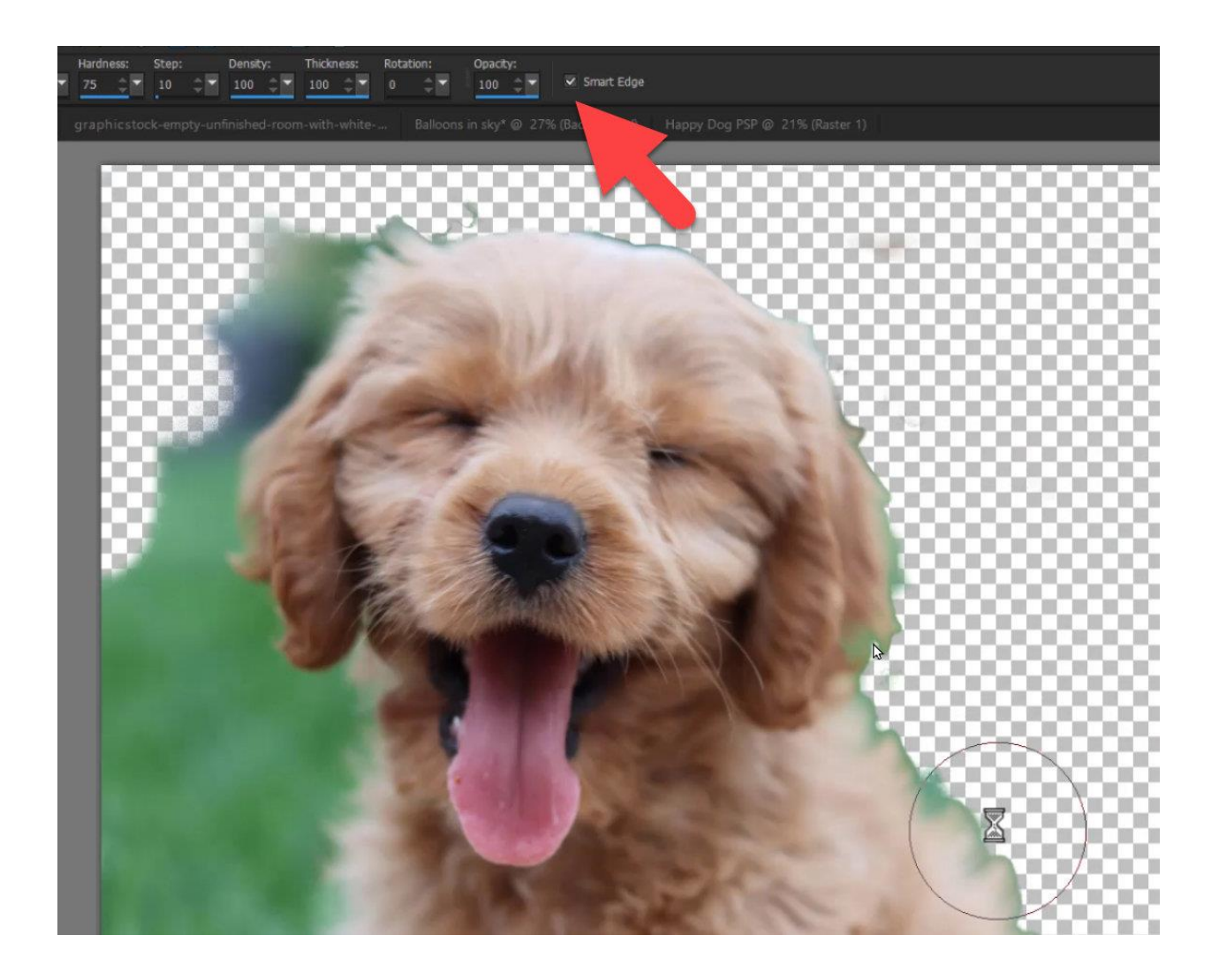

## Using the Eraser Tool

Once you have adjusted the settings, simply drag the **Eraser** tool on your image to erase. If you erase the background layer, the **Eraser** tool erases to transparency, and the layer is automatically promoted to a raster layer.

As you use the **Eraser** tool, a gray-and-white checkerboard pattern will appear indicating the new transparent areas.

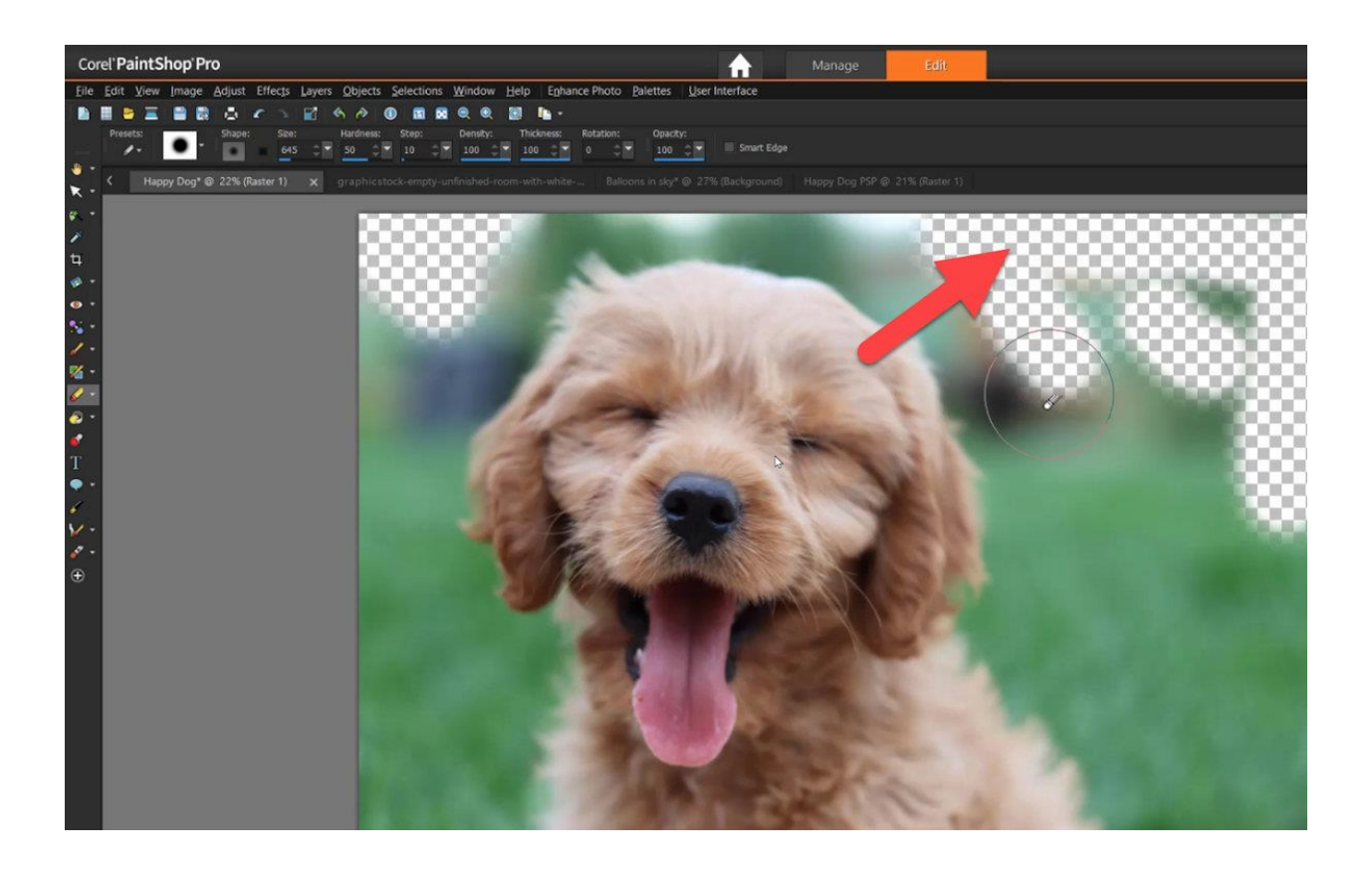

**TIP:** Use short careful strokes instead of one long continuous stroke, as this is easier to control and undo if you make a mistake.

You can keep adjusting and fine-tuning the various brush options as you erase to perfectly erase along the edges of your subject. You may want to use a different kind of eraser tip for artistic effects by selecting a different brush from the **Brush tip drop-list**. You can use full **Hardness** and **Opacity** for edge effects and lower **Hardness** and **Opacity** for blending or texturing.

**TIP**: If you accidentally erase too much, you can restore erased pixels by holding down the right mouse button, and dragging over the erased area without having to undo anything.

Once you have finished, make sure to save your file as .PNG or .PSP to preserve the transparency.

#### Erasing on a Duplicate Layer

It may be helpful to duplicate the layer and then erase on the duplicate layer to preserve the original. Go to **Palettes > Layers** to open the **Layers** palette. Then right-click on the image and select **Duplicate**. Now, use the **Visibility** (eye) icon to hide the original layer and work on the duplicate layer.

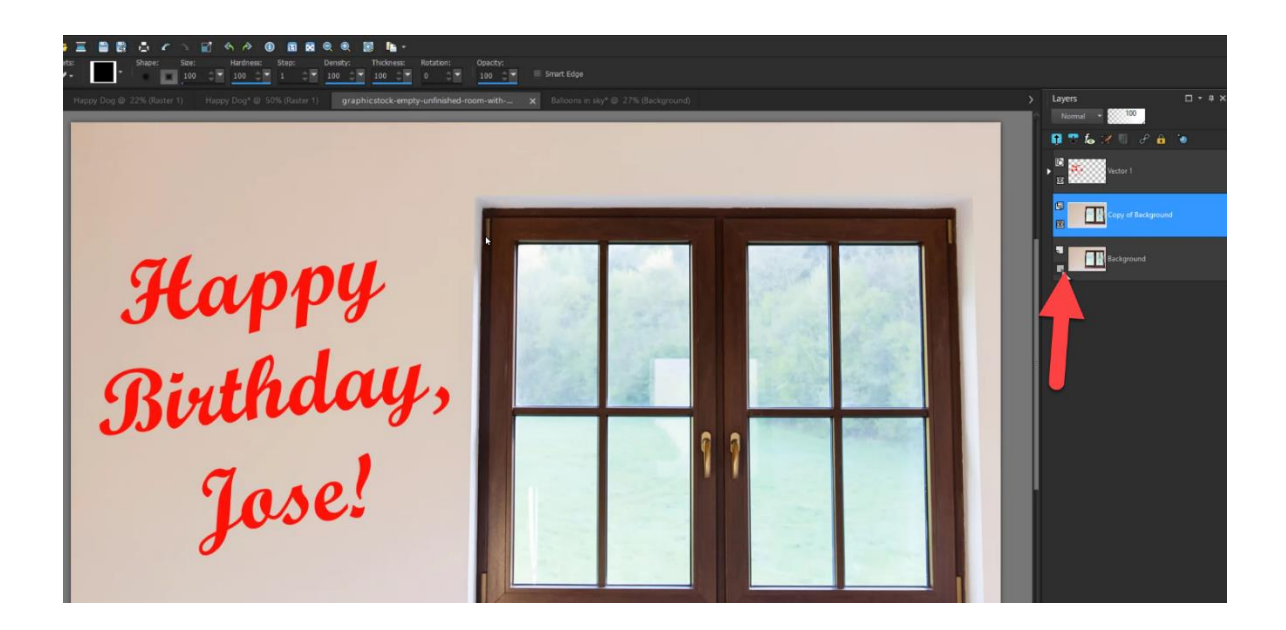

#### How to Erase a Straight Line

Set your **Eraser** brush properties (adjust the **Hardness** and **Opacity** levels to **100** to erase a clean straight line).

Click at the beginning of the line, hold down **Shift**, and click the end of the line. To continue erasing the line, move to the next point, hold down **Shift**, and click again.

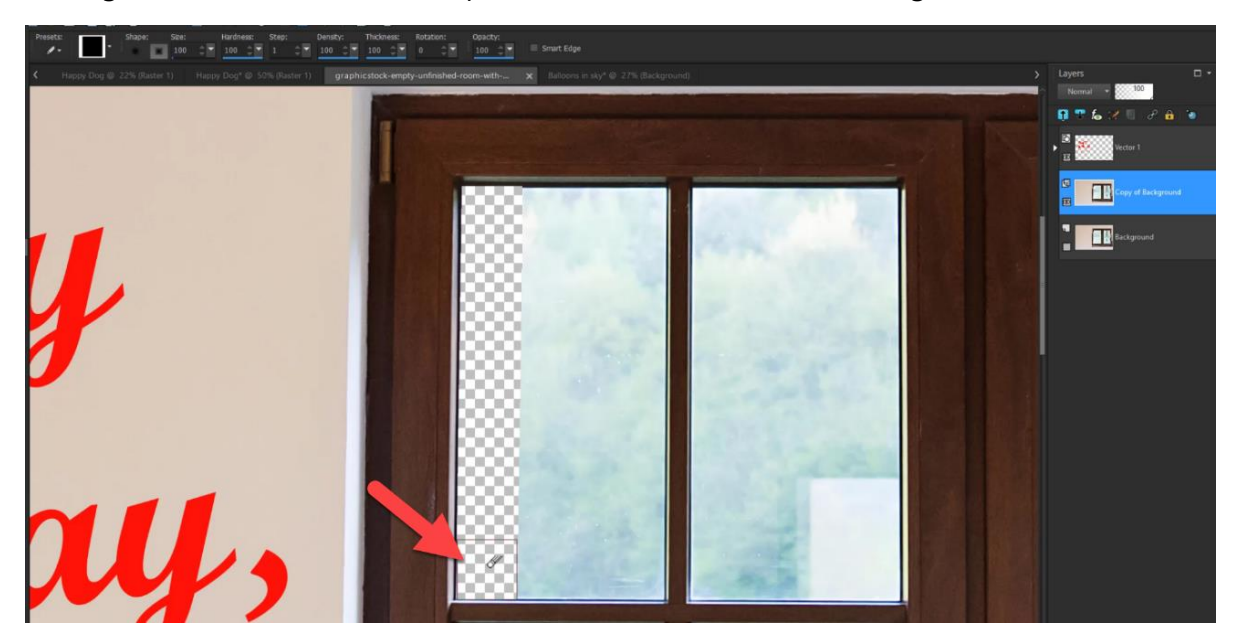

## How to Use the Eraser Tool with Multiple Layers

I've just completely erased the contents of the window on this photograph. Let's say I want to make a whimsical birthday card for a friend.

I'll open a fun background image with balloons to replace the image area I erased.

- Go to **Edit > Copy**. Then go back to the window image and go to **Edit > Paste as New Layer**.
- In the **Layers** palette, rearrange the image layer so it is underneath the window layer and use the **Pick** tool to resize and reposition the background.

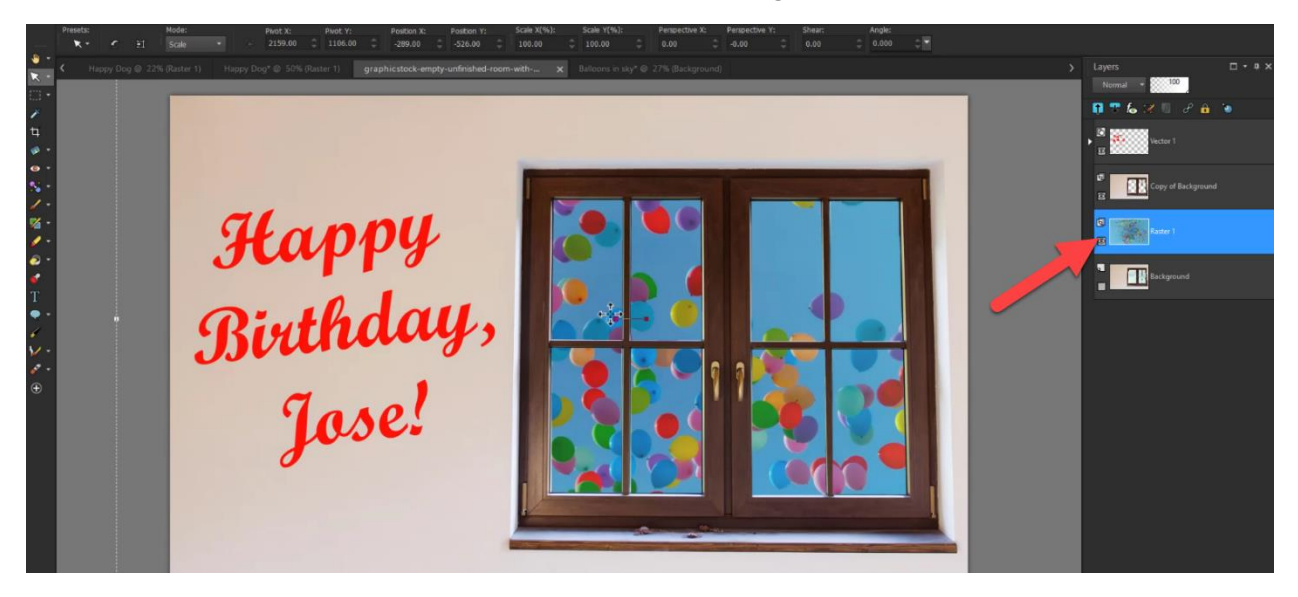

- Go back to the image of the dog from earlier, and copy and paste it onto the birthday card.
- Once again, rearrange the layer so it is in between the window and background layer.
- From here, use the **Pick** tool to resize or reposition the dog.
- Use the **Eraser** tool to touch up any of the edges or erase any parts you missed.

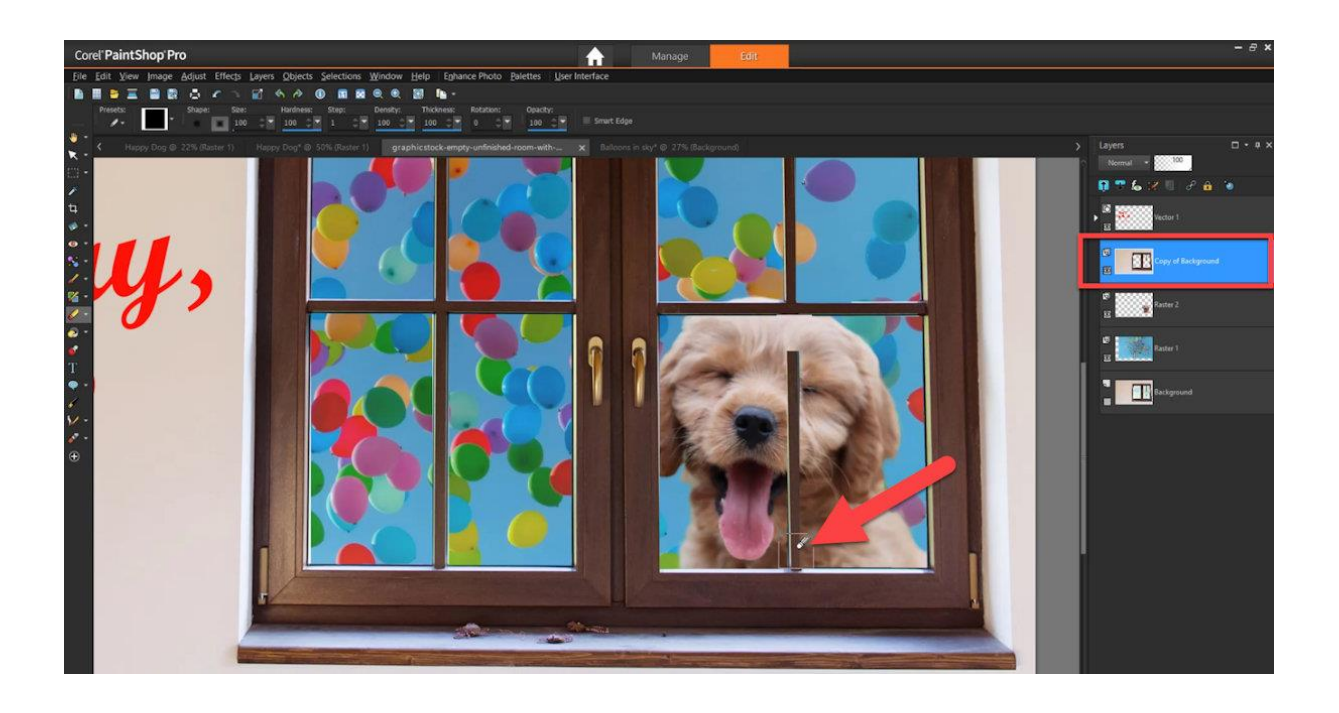

You can use the **Eraser** tool on any of the layers, just make sure to click on the layer you want to erase from before erasing.

Happy<br>Birthday,<br>Jose!

The **Eraser** tool makes it easy to isolate image areas to use in fun projects like this one in PaintShop Pro!